# Liaison comptable

## Août 2008

# **Présentation**

## Dans cette explication

- **1** Paramétrage d'Elite
- **2** Paramétrage comptable
- **3** Exporter en comptabilité

*Tout est paramétrable, tous les logiciels de comptabilité sont supportés* 

Elite vous propose d'exporter votre facturation et vos saisies de règlements dans votre logiciel de comptabilité. Pour cela, il faut indiquer au logiciel les comptes et particularités de la tenue de votre comptabilité. Il faut ensuite indiquer le type de logiciel comptable utilise : en effet, chaque logiciel de comptabilité présente des possibilités d'importation et un paramétrage est nécessaire. Une fois, ces deux actions effectuées, chaque mois, vous pourrez transférer en comptabilité vos factures et/ou vos règlements.

## **Paramétrage d'Elite**

Dans le menu "Elite", consultez la fonction "paramétrage dossier ». Dans l'onglet « comptabilité », vous disposez de tous les champs pour paramétrer votre logiciel.

**Attribution automatique du numéro de compte** : chaque client va être individualisé par un compte de tiers. Si vous désirez indiquer manuellement le numéro de compte dans chaque client, décochez cette case. Si vous désirez qu'Elite le fasse à votre place selon la méthode expliquée ci-dessous, cochez cette case.

**Attribuer avec des n° (sinon avec Nom et prénom)** : le numéro de compte de tiers sera composé de la racine (voir plus bas) et des quatre premières lettres du nom de famille et des deux premières lettres du prénom si vous ne cochez pas cette case, et du numéro d'enregistrement automatique du client dans Elite si vous cochez cette case. Certaines comptabilités ne supportent pas les caractères alphanumériques.

**Racine client en comptabilité** : indiquer le début du compte. Par exemple 411 ou 0 selon les comptabilités. Il s'agit de tous les clients long séjours et temportaires.

**Racine client "Aide sociale" :** si vous renseignez cette case, les clients en aide sociale seront individualisés par cette racine particulière.

**Racine client "Accueil de jour" :** si vous renseignez cette case, les clients en accueil de jour auront cette racine particulière.

**Racine dépendance** : dans le transfert, si vous désirez séparer en compte de tiers les sommes TTC qui relèvent de la dépendance, indiquez cette racine qui sera complétée par les nom ou numéros du résident. Une autre option globale du Conseil général est aussi possible (voir plus bas)

**Fichier de transfert :** c'est le nom du fichier d'exportation pour le programme d'envoi. Choisissez un répertoire partagé. Celui d'Elite est parfait. Nous vous conseillons d'utiliser le nom "TRFCPTA.DAT" (\*\*\*)

**Longueur des numéros de compte** : chaque numéro de compte (vente, tva etc...) sera cadré par des zéros sur la longueur spécifiée : 6, 7, 8... à votre convenance.

**Cadrer aussi les comptes de tiers** : en cochant cette case, les comptes des résidents seront aussi cadrés. Si vous avez choisi des comptes alpha-numériques (avec des lettres), ne cochez pas cette case.

## **Paramétrage TVA**

**Compte TVA hébergement** : c'est le compte qui recevra la TVA collectée (taux 5.5% en principe)

**Compte TVA frais :** c'est le compte qui recevra la TVA collectée (taux 19.6% en principe)

**Compte TVA autre** : si vous avez une TVA particulière, indiquez le compte à utiliser.

## **Paramétrage des comptes**

Remboursement forfait : compte de remboursement des sommes d'absence et hospitalisation (marche au débit)

Rabais, remises : compte de remise ou d'avoir sur les hébergements.

Attente et erreur : Compte qui recevra les écritures non paramétrées.

Hébergement long séjour : Compte de vente des longs séjours.

Hébergement temporaire : Compte de vente des séjours temporaires

Hébergement en accueil de jour : Compte de vente des accueils de jour

Hébergement aide sociale : Compte de vente des résidents à l'aide sociale

Dépendance long séjour (CG) : compte de vente de la dépendance facturée au conseil général.

Dépendance long séjour TM : Compte de vente de la dépendance facturée au résident.

Dépendance temporaire : Compte de vente de la dépendance des séjours temporaires (CG ou TM)

Dépendance Accueil de jour : Compte de vente de la dépendance facturée en accueil de jour (CG ou TM)

Tiers conseil général : S'il est renseigné, la contrepartie de la dépendance de Conseil général ne sera pas passée au débit du résident, mais au débit de ce compte.

Dépôt de garantie : Compte de réception (capital) des dépôts de garantie,

Tiers divers : lorsque des factures diverses sont établies et que le compte de tiers n'est pas renseigné, c'est ce compte qui sera utilisé.

Transfert des sommes encaissées en Aide sociale (substitution) : Lorsque le transfert des sommes encaissées (reversement des pensions ou retraites) est utilisé, le programme substituera le compte de tiers par celui-ci.

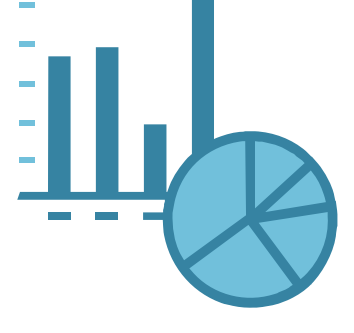

D'autres comptes doivent être précisés :

Dans la définition des abonnements, indiquez les comptes de ventes spécifiques.

Dans la définition de chaque prestation (codage des prestations), indiquez les comptes de vente de chacune.

Dans la liste des intervenants, vous avez la possibilité d'indiquer un compte de tiers en vente. Cela permet lorsque vous effectuez une factures diverses, de choisir un intervenant dont l'adresse sera utilisée et le compte de tiers automatiquement récupéré.

Dans le menu « tables » sur le fichier des banques, vous devez indiquer pour chacune d'entre elles le compte de banque et le journal utilisé.

## **Bouton – paramétrer l'interface comptable**

Elite fait appel à un composant logiciel extérieur (plug-in) qui vous a été fourni. Il s'agit du programme comptahub. Vous devez posséder au minimum la version 2.8.0 Pour paramétrer cette interface, allez dans l'onglet "comptabilité du paramétrage dossier. Cliquez sur le bouton "paramétrer l'interface comptable".

Sur l'écran de base, cochez à gauche la case DGC+ana. Sur la partie droite, cochez la case correspondant à votre comptabilité.

Cliquez sur le bouton "paramétrer". Indiquez en entrée le nom du fichier de transfert que vous avez indiqué en (\*\*\*)

En sortie, indiquez le nom du fichier qui sera récupéré en comptabilité.

Vous pouvez aussi envoyer ce fichier par email à votre expert comptable. Cochez alors la case et indiquez l'email de réception.

Pour certaines coptabilité, des paramétrages sont nécessaires. Complétez selon votre logiciel.

# **Effectuer le transfert comptable**

Chaque fin de mois, vous pourrez effectuer le transfert comptable des opérations du mois précédent. Evidemment, vous pouvez effectuer cette tache plus souvent. Vous pouvez aussi toujours la recommencer si elle a échouée.

Dans le menu « traitement », appelez la fonction « transfert ». Choisissez l'un des transferts puis cliquez sur le bouton Transférer.

## **Transfert des ventes**

Cochez la case. Indiquez les dates des factures ou la plage de numéros. Si la case de centralisation est cochée, les comptes de vente seront « aplatis » en une seule ligne. Vous pouvez aussi exclure les hébergements (comptes de vente) pour les aides sociaux.

#### **Transfert des règlements**

Cochez la case, puis indiquez les dates. Si les règlements ont été remis en banque, vous pouvez centraliser les remises, mais dans ce cas, les dates doivent être les dates de remise en banque. Les dépôts de garantie sont des règlements.

## **Transfert des sommes encaissées à l'aide sociale**

Indiquez la période d'affectation des sommes encaissées à l'aide sociale. Indiquez aussi la banque sur laquelle sont transférées les sommes.

## **Options**

Un fichier de rapport est toujours affiché. Vous pouvez le consulter ultérieurement. Lorsqu'un transfert a été effectué, les factures ou règlements transférés sont « marqués ». Vous pouvez transférez à nouveau la période. Si vous ne désirez transférer que des compléments de saisies ; décochez la case « inclure les pièces déjà transférées ».

### **Transférer**

Cliquez donc sur le bouton transférer, puis transférer à nouveau dans le plug-in. Un message vous indique que les écritures sont prêtes à être récupérées dans votre comptabilité.

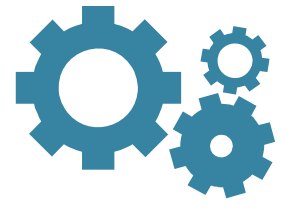